# **XULIA**

**Xestión Unificada de Lenguaxe con Intelixencia Artificial Gestão Unificada de Linguagem com Inteligência Artificial**

# Para acessar o mundo digital basta SOLTAR A VOZ

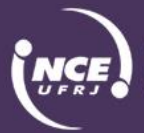

Instituto Tércio Pacitti de Aplicações e Pesquisas<br>Computacionais

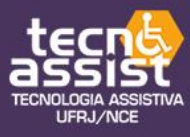

A

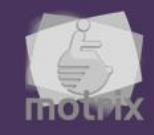

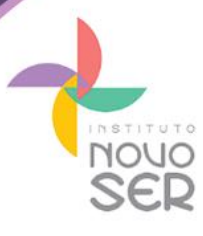

#### **APRESENTAÇÃO**

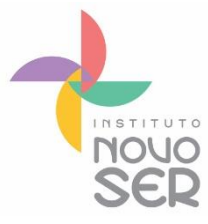

O programa XULIA (Xestión Unificada de Lenguaxe con Intelixencia Artificial - Gestão Unificada de Linguagem com Inteligência Artificial) foi criado em 2015 na Espanha por Antônio Losada González e teve, no Brasil, colaboração de seu primo brasileiro Ricardo Gonzalez, do Instituto Novo Ser.

O Instituto Novo Ser é uma instituição sem fins lucrativos cuja missão é a busca pelo respeito e a valorização da cidadania das pessoas com deficiência e mobilidade reduzida, com o intuito de promover os seus direitos, a equalização das oportunidades e a superação dos obstáculos sociais predominantes ao processo de inclusão.

Entendemos que é de grande importância a desconstrução da ideia e da imagem de passividade que o senso comum atribui à pessoa com deficiência. As ações inclusivas têm como objetivo contribuir para que a pessoa com deficiência seja participativa, potencializando aptidões, ampliando seu campo de oportunidades e colocando-a em igualdade de condições no exercício da cidadania.

Dentre as ações desenvolvidas pelo Instituto temos o projeto Praia Para Todos, o Power Soccer (Futebol em Cadeira de Rodas) e ações de Inclusão Social, como o XULIA.

O objetivo do programa é proporcionar, especialmente para pessoas tetraplégicas, o controle avançado do computador através de comandos por voz. Este programa substitui integralmente o uso do teclado e do mouse em computadores e dispositivos com ambiente Windows.

Ele possui o diferencial de permitir ao usuário configurar e criar seus próprios comandos e atualmente é o único programa gratuito que possui ditado continuo em português, utilizando para isso tecnologia Google. XULIA foi

construído com base em sua utilização por pessoas tetraplégicas e atualmente já tem incorporado centenas de comandos.

O programa XULIA está sendo lançado e distribuído gratuitamente no país pelo Instituto Novo Ser.

Fizemos este manual com o objetivo de ajudá-lo na instalação em seu computador. Em caso de dúvida, entre em contato conosco pelo telefone (21) 3904-2614 ou pelo e-mail [novoser@novoser.org.br.](mailto:novoser@novoser.org.br)

> Um abraço, Equipe Novo Ser

Rio de Janeiro, julho de 2017.

## **SUMÁRIO**

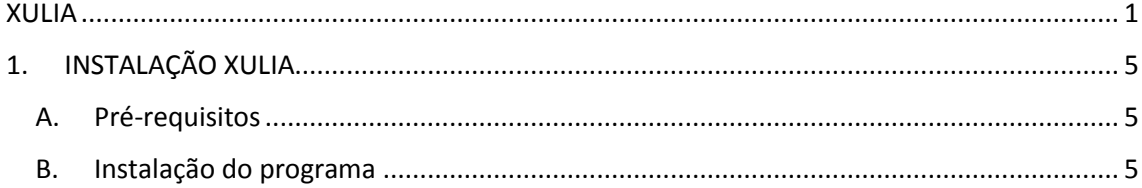

### <span id="page-4-0"></span>**1. INSTALAÇÃO XULIA**

#### <span id="page-4-1"></span>**A. PRÉ-REQUISITOS**

- Sistema operacional Windows 7 ou superior

- Navegador Google Chrome instalado
- .NET Framework 4.5 ou superior instalado

#### **OBS:**

- .NET Framework 4.5.1 está instalado no Windows 8, Windows 7 SP1 ou Windows Vista SP

- Nos demais sistemas é necessário a instalação pelo usuário.

- Outros recursos são necessários, porém são instalados automaticamente pelo programa:

- Máquina virtual Java 1.7 32bits
- Servidor de aplicações Tomcat

#### <span id="page-4-2"></span>**B. INSTALAÇÃO DO PROGRAMA**

Existem três versões disponíveis para serem instaladas.

1) Versão com comandos em inglês e ditado em português. Utiliza a tecnologia de reconhecimento de voz mais moderna da Microsoft para os comandos e tecnologia Google para o ditado contínuo. Requer sistemas operacionais em inglês e o recurso de reconhecimento de voz da Microsoft (Speech Recognition) ativo. Esta versão é a **recomendada**.

2) Versão com comandos em inglês e ditado em português. Reconhecimento de voz utiliza versão 4.0 (mais antiga) da biblioteca Microsoft Speech. Esta biblioteca permite instalação do programa independentemente do idioma do sistema operacional. Possui desempenho inferior a primeira versão, porém é útil em casos de sistemas operacionais que não permitem instalação de outros idiomas (p.ex.: Windows Single Language).

3) Versão com comandos e ditado em português. Utiliza tecnologia de reconhecimento de voz Google tanto para o modo de comandos quanto para o modo de ditado. Recomendado somente para situações especiais em que o usuário possui extrema dificuldade na pronúncia de comandos em inglês e não necessita de desempenho avançado do programa.

Para configurar o sistema operacional no idioma inglês e prepará-lo para a utilização do XULIA siga os passos abaixo.

1) Vá em painel de controle e na opção idioma configure o idioma inglês como idioma de exibição do Windows.

As opções devem estar configuradas conforme as telas capturadas abaixo.

#### **Control Panel → Language**

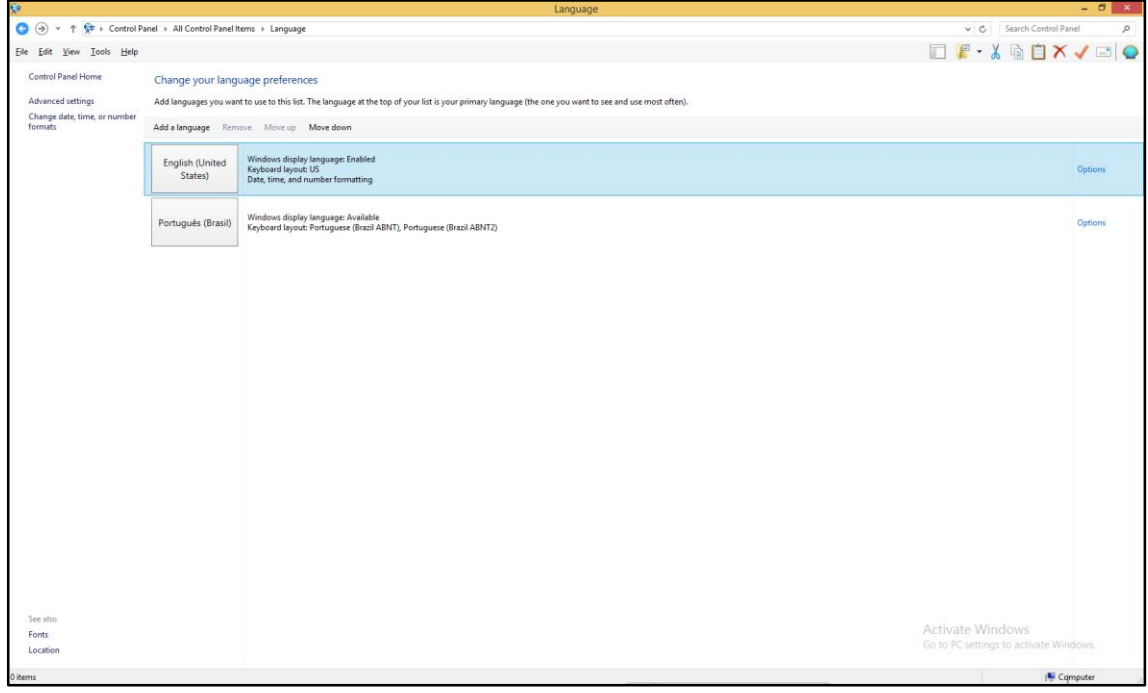

**Control Panel → Language → Language Options**

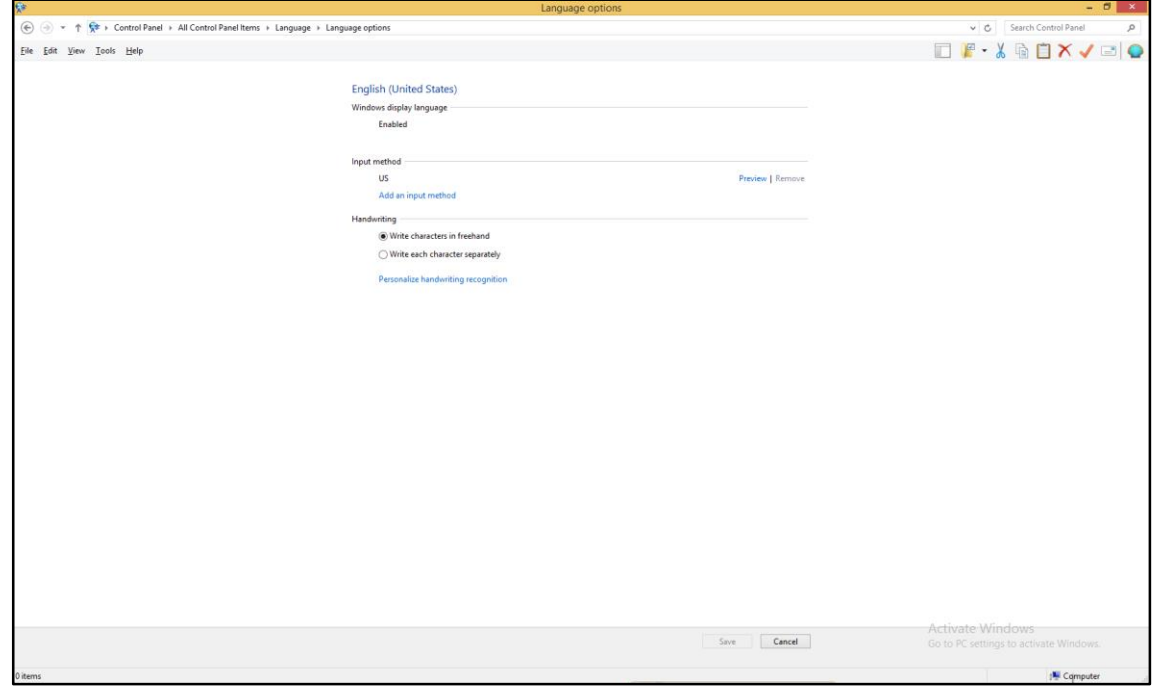

2) Uma vez que o inglês esteja configurado como idioma de exibição (windows display language), acesse as configurações de região e idioma **(PC Settings → Time and Language)** para instalar o pacote de idioma inglês. Para acessar as opções digite "PC Settings" no campo de busca do Windows.

As opções devem estar configuradas conforme as telas capturadas abaixo.

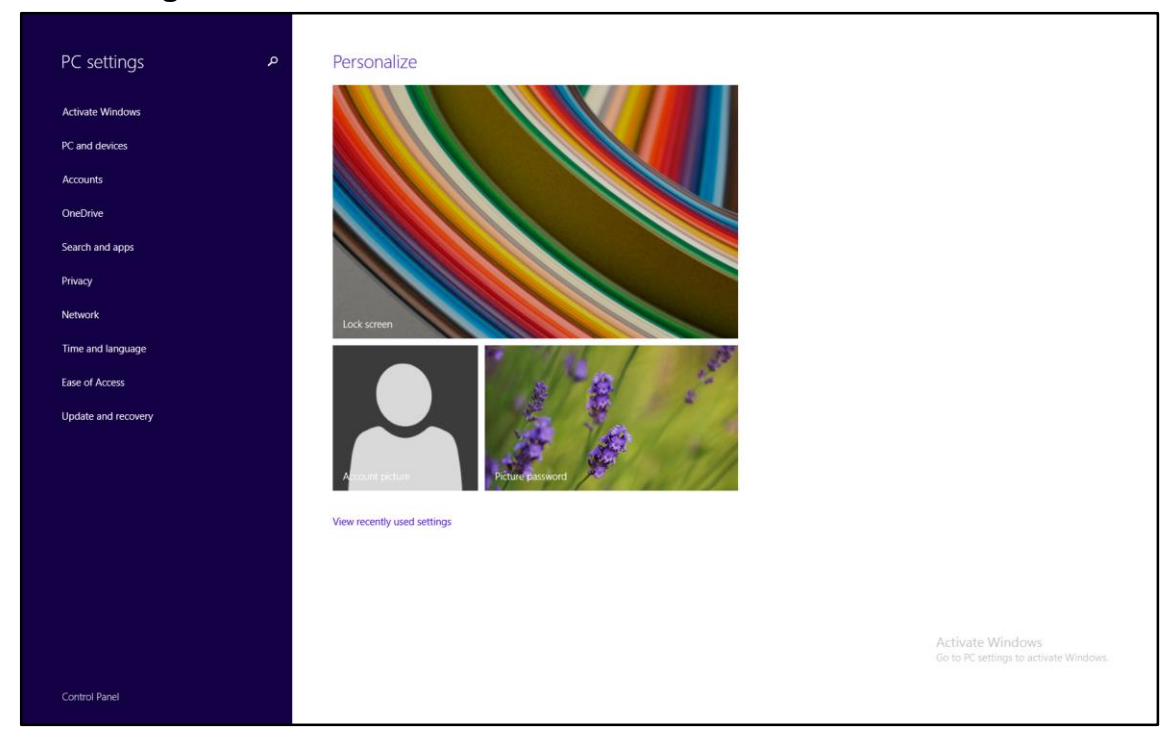

#### **PC Settings**

#### **PC Settings → Time and Language**

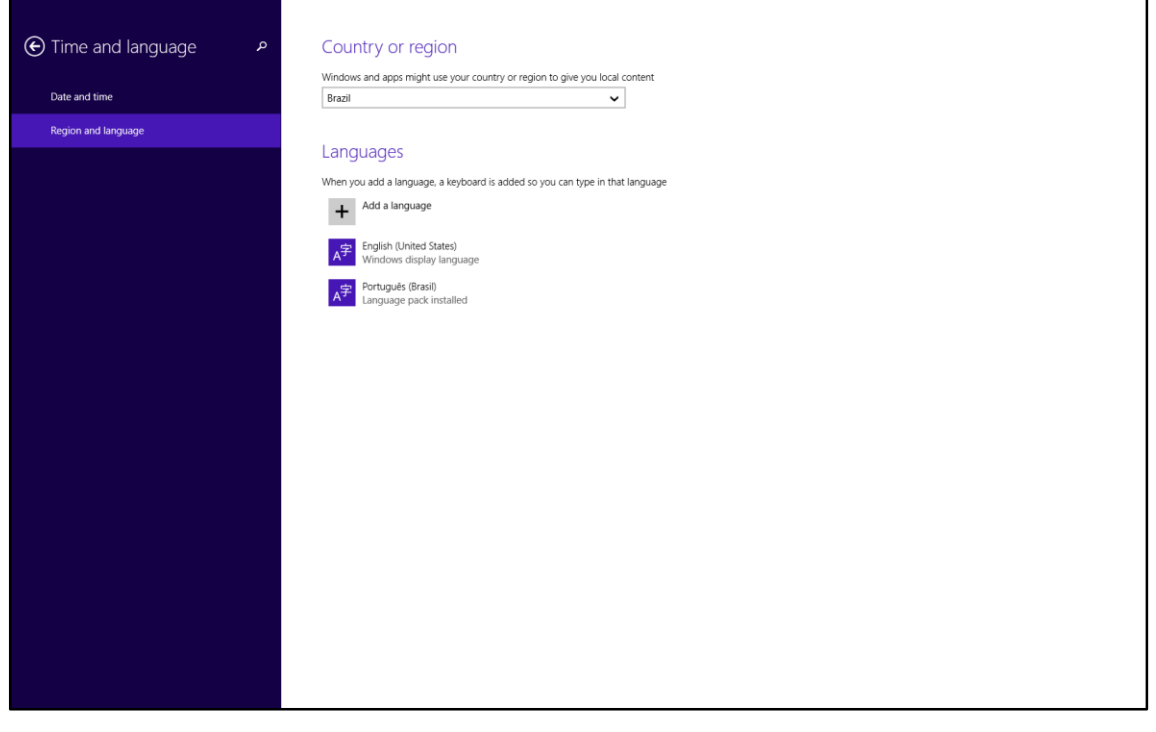

**OBS:**

- No Windows 10 existe ainda a opção "Speech" (PC Settings **→** Time and Language **→** Speech) na qual o inglês deve ser escolhido como idioma de reconhecimento de voz.

3) Acesse o Speech Recognition do Windows no painel de controle e realize um treino completo clicando em "Train your computer to better understand you"

**Control Panel → Speech Recognition**

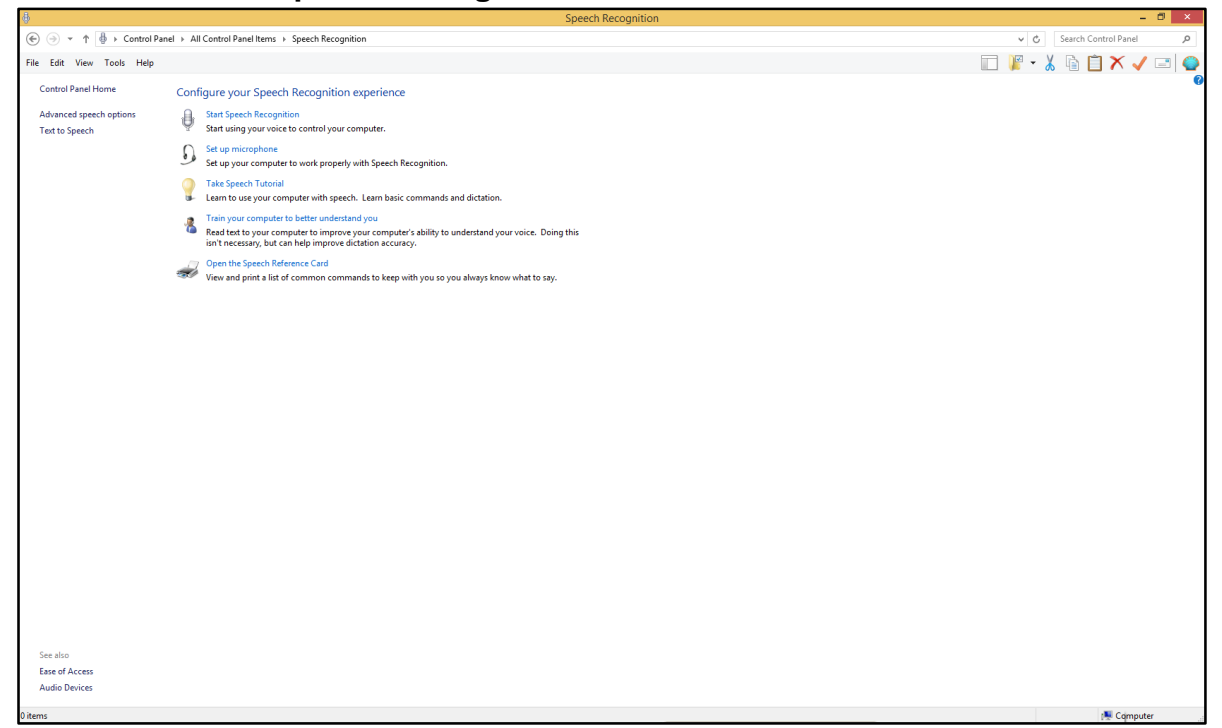